# **Nyheter och Kalender**

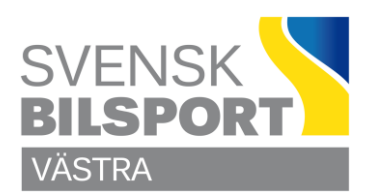

## **Hantera Nyheter, Kalender och Utbildningar på Webbsidan**

### **Ny Post**

Varje post skall skrivas in via den Sportgren eller Kommitté den tillhör, det är bara centrala övergripande poster som skall skrivas in via Nyheter, Kalender eller Utbildning på förstasidan.

Varje rubrik skall inledas med en av nedanstående förkortningar, mellanslag bindestreck mellanslag. Exempel: **FR – Funktionärskurs Folkrace**

#### **Kopplade Nyheter och Kalendrar**

BC = Bilcross \* BO = Bilorientering \* CK RC = Crosskart Rallycross \* DG = Drifting \* DR = Dragracing \* EB = Enkel Bilsport \* FR = Folkrace \*  $KA =$ Karting  $*$ MILJÖ = Miljö \* RA = Racing \* RB = Radiostyrt \*  $RY =$  Rally  $*$ UNG = Ungdom \* VBF = Västra Bilsportförbundet centralt/övergripande **Master**

## **Nyheter och Kalender. Börja med att logga in på sidan.**

Klicka på det område du vill jobba med Nyheter / Kalender / Utbildningar för.

På bilden är både Nyheter för Västra Bilsport och Nyheter för Sportgrenar – Kommittéer öppnade.

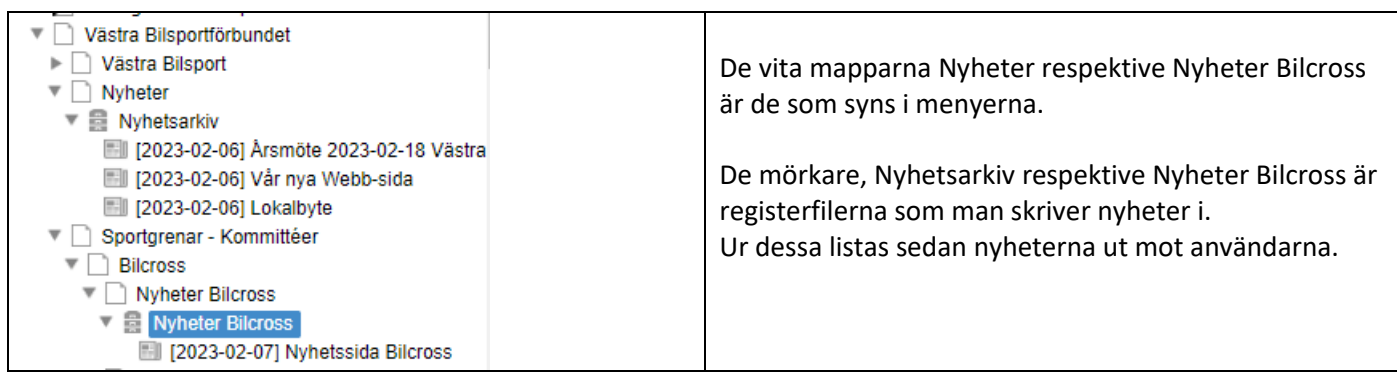

Principen är den samma vilka nyheter / kalenderhändelser du än vill jobba med.

# **Nyheter och Kalender**

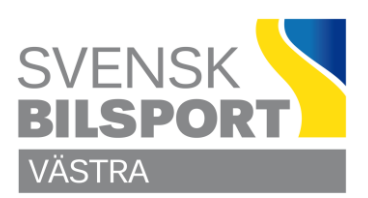

### **Skapa ny Händelse**

Det finns givetvis flera sätt att skapa en ny Nyhet.

## **Alternativ ett (1) är att skapa en helt ny Nyhet / Kalender / Utbildningspost**

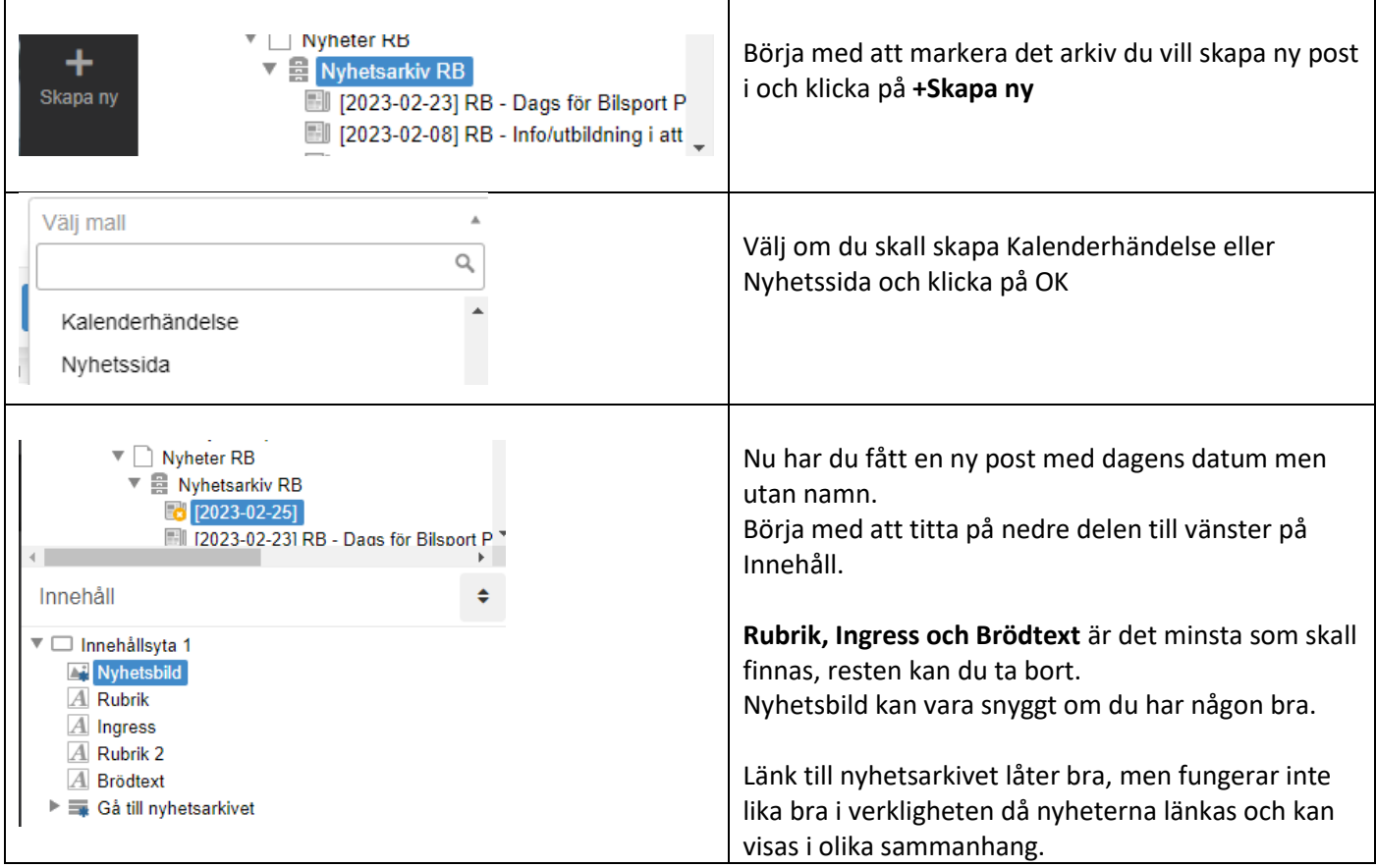

### **Klart att börja fylla med text**

Så här kan då en enkel nyhetspost se ut. Klicka på Rubrik, Ingress eller Brödtext i den vänstra delen av bilden så ser du vad delen är placerad i bilden som kommer att publiceras.

När du har fyllt i Rubriken så visas den också som namn på posten i arkivet

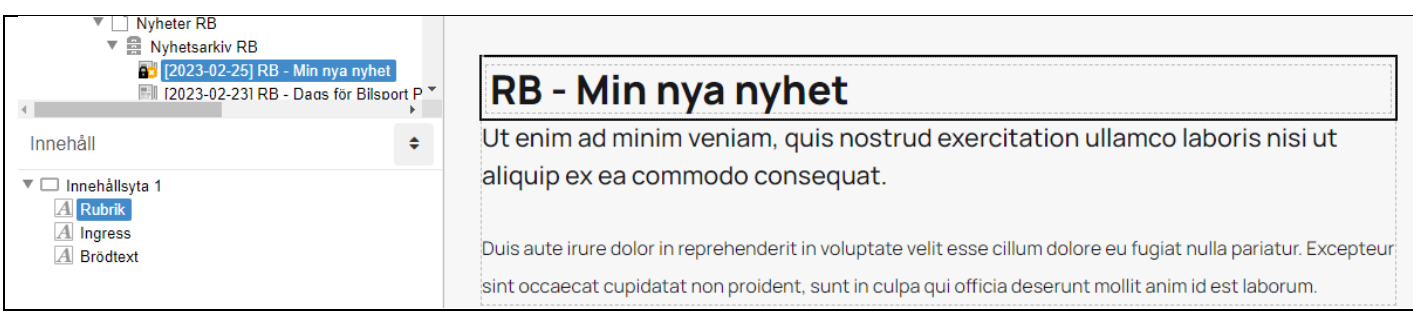

Högerklicka på nyheten i vänstra övre delen och välj Egenskaper så kan du koppla in andra sidor till nyheten och justera publiceringsdatum.

## **Nyheter och Kalender**

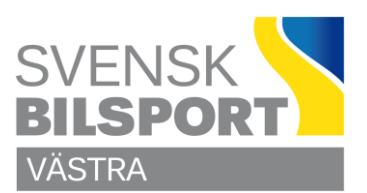

## **Alternativ två (2) är lite enklare för den erfarna.**

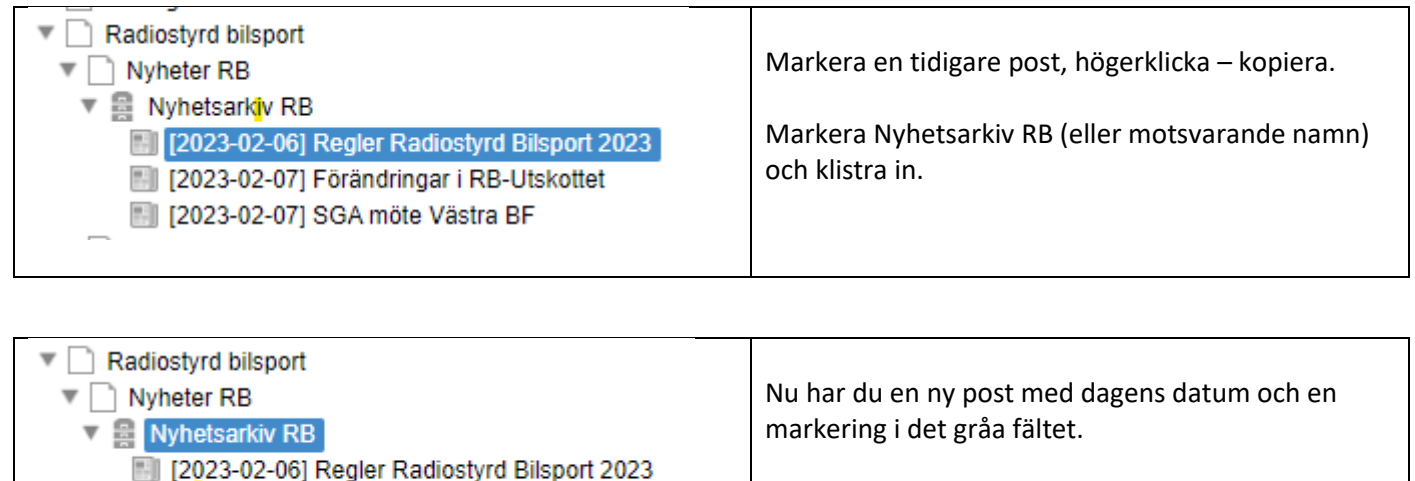

Dubbelklicka på den och redigera innehållet så den blir den nya du vill publicera.

[c] [2023-02-08] Regler Radiostyrd Bilsport 2023

[7] [2023-02-07] Förändringar i RB-Utskottet [2023-02-07] SGA möte Västra BF

### **Inställningar kalenderhändelser**

Den första delen är samma för Nyhets- som Kalenderhändelser.

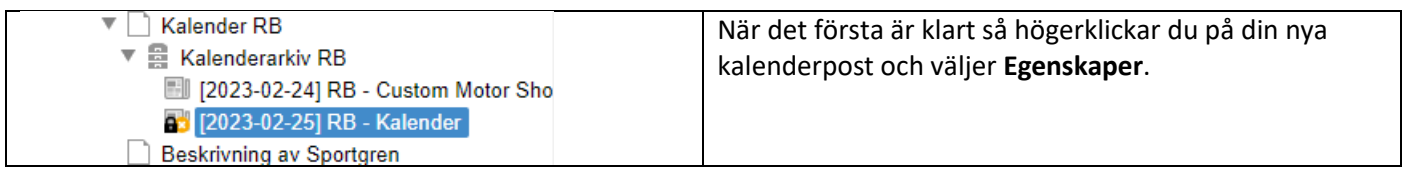

### Då får du upp en ny bild, **Egenskaper / Metadata**

Här fyller du i Start och Stoppdatum för nyheten. Är de flerdagars så använder systemet inte klockslagen. Är det däremot en endagars med klockslag för start och stopp så fyller du i det.

Glöm inte att klicka på **Publicera** så fort du är klar med en uppgift.

## **Lycka till**

Önskar C Olsson